Водяной - https://vodasoft.ru/wiki/

И импорта из 1С, и в текущей работе нередко случается, что один и тот же клиент дважды внесен в базу (в частности, такая ситуация может возникнуть, когда новому клиенту в справочнике не был задан ИНН и при загрузке платежей из банк-клиента программа создала вторую запись).

Пусть, например, у нас есть 2 записи: Сенека ООО и Центр развития «Сенека», соответствующие одному клиенту. Предположим, что реквизиты правильно заполнены у первой записи и мы хотим оставить ее. Встав на строку «Сенека ООО», нажмем «действия» и запустим присоединение контрагентов.

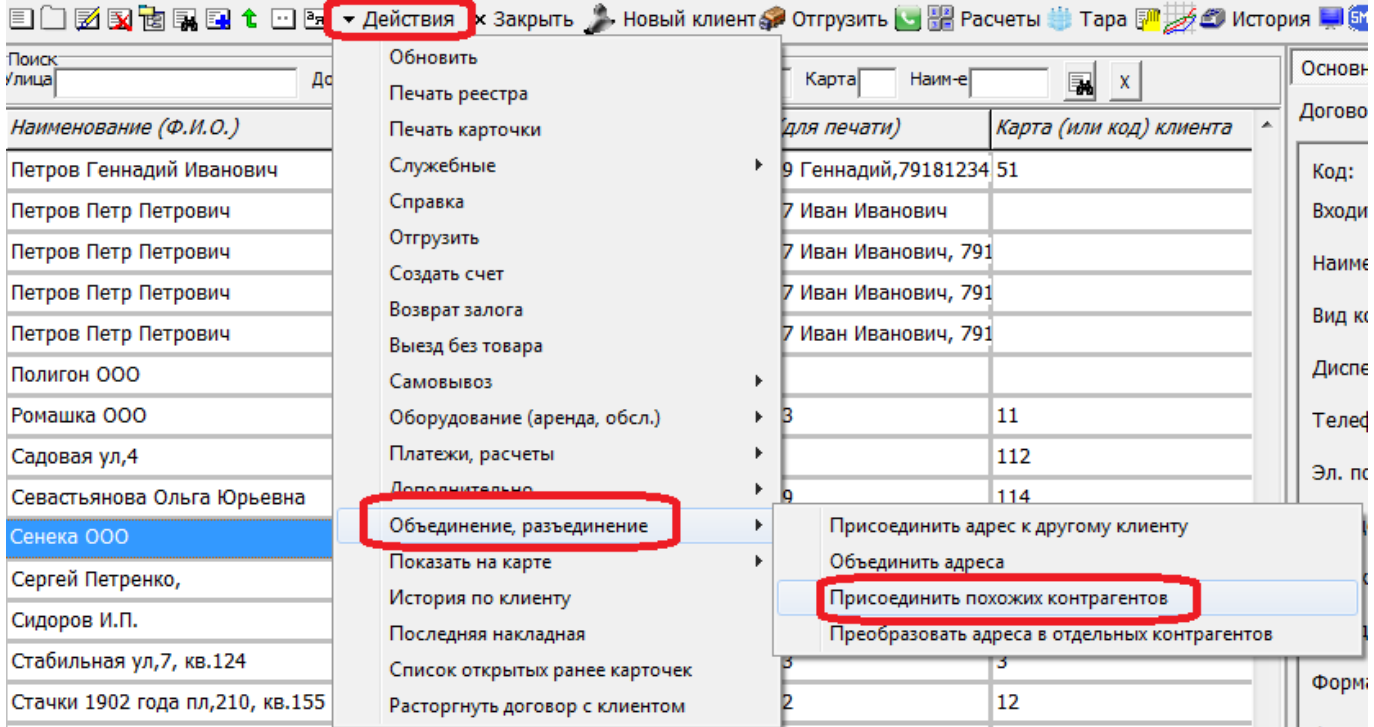

На первом этапе в обработке будет показана 1 запись (дословного совпадения нет).

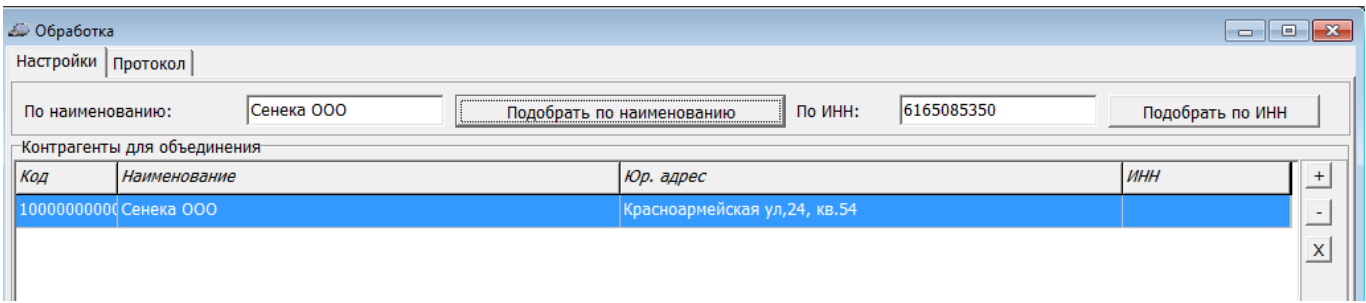

Отредактируем поле «по наименованию», оставив только значащую часть названия, очистим список и нажмем «подобрать в таблицу»:

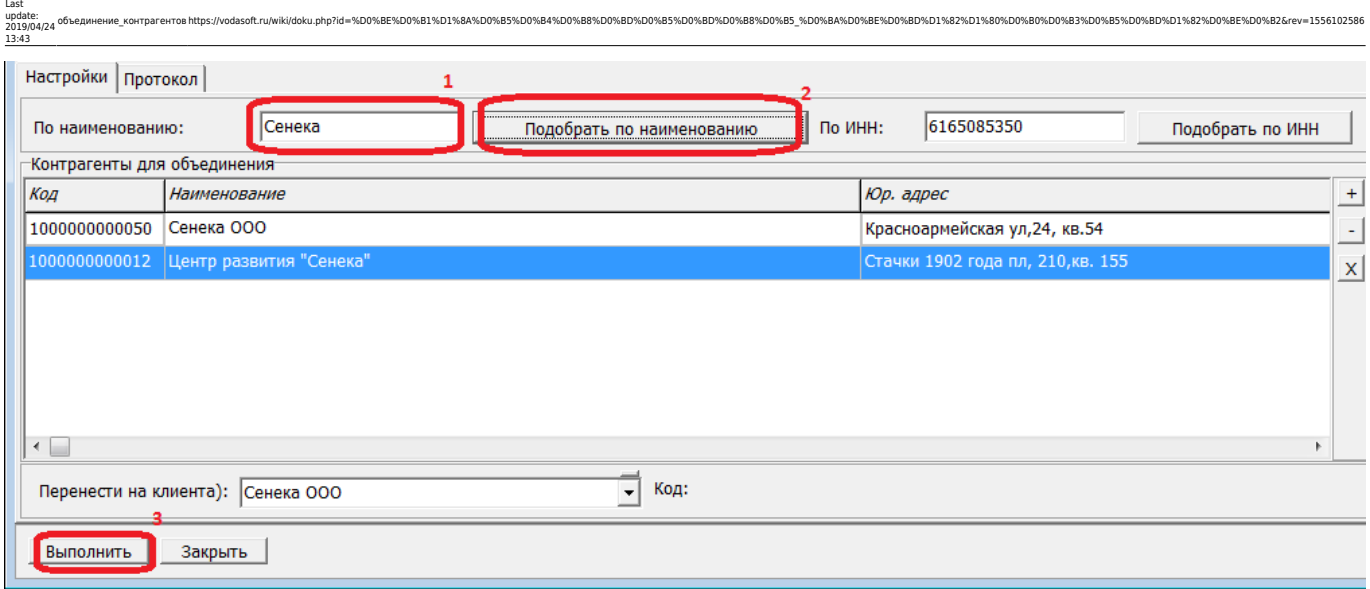

Теперь в списке оба клиента с похожим названием. Нажав «выполнить», запустим объединение этих контрагентов в карточку, указанную в поле «перенести на клиента» (в этом поле стоит «Сенека ООО», строка которого была выбрана при запуске.

Если у контрагента фактически один адрес, надо согласиться на объединение адресов.

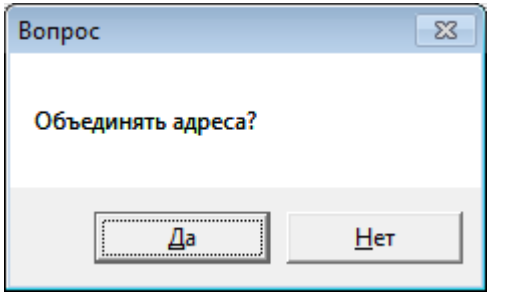

При ответе «нет» у контрагента будет 2 (или более) адресов, в т.ч. ранее относившиеся к удаляемой записи. При ответе «да» будет предложено выбрать, на какой из адресов следует перенести все документы:

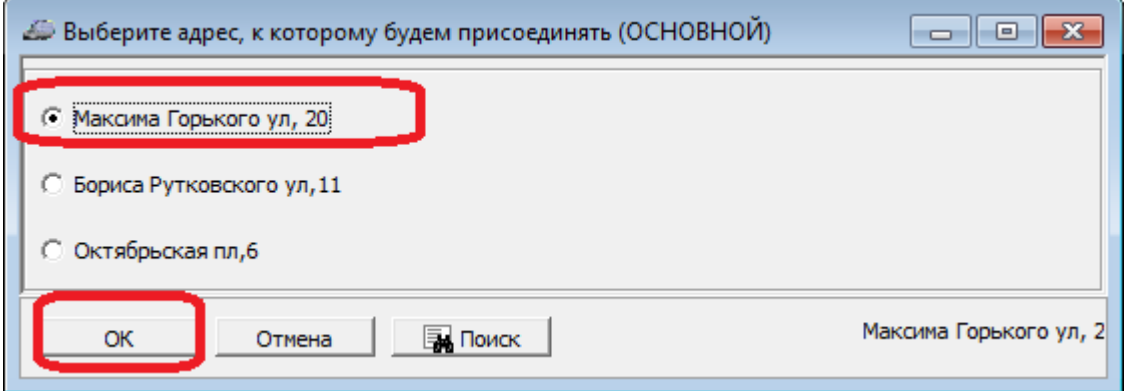

Остальные адреса можно удалить или оставить для дальнейшей работы

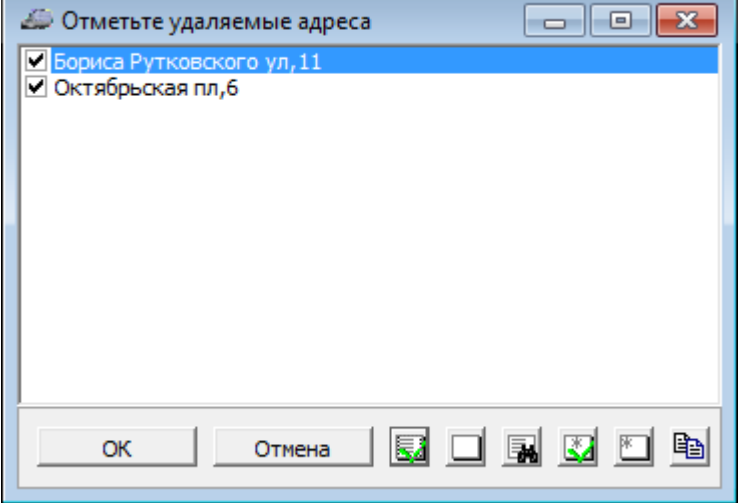

Отмеченные адреса будут удалены.

По завершению обработки будет выведено сообщение:

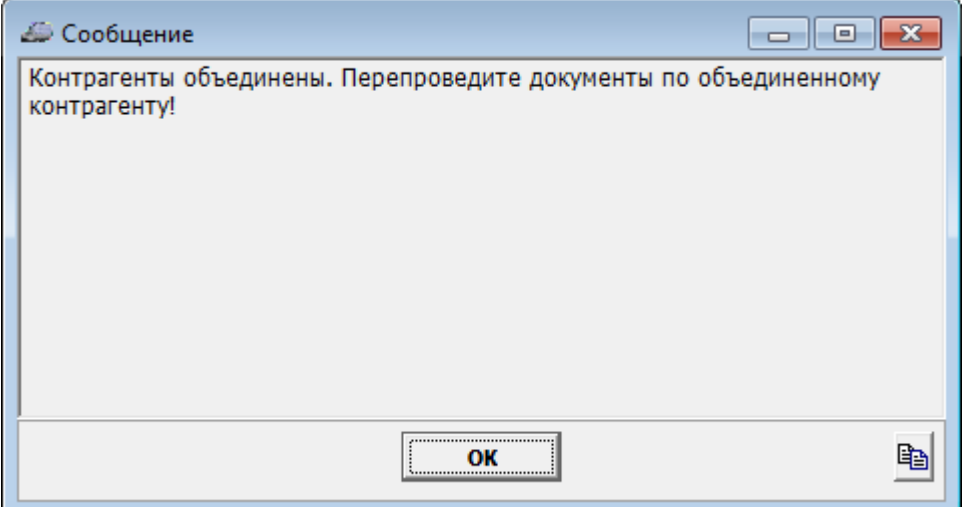

Перепроведение документов групповой обработкой можно выполнить через меню обработки групповые обработки.

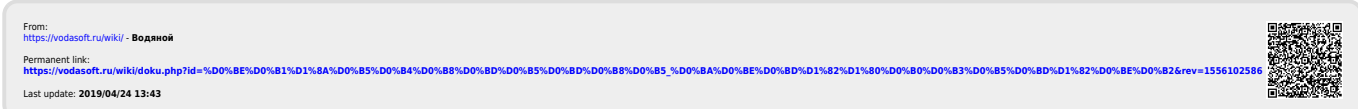